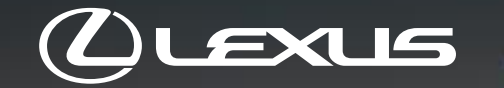

# LEXUS PUBLIC CHARGING NETWORK

 $\oslash$ 

# HOW TO GUIDE

## CONTENT

#### 01 Creating a Lexus Link Account

02 Activate smart charging service in the app

#### 03

#### Creating Lexus Charging Network contract

#### 04

Finding Charge Stations

05 Unlocking Charge Stations

#### 06 Rating charging stations 07 Viewing charging account details

Creating a Lexus Link Account

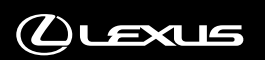

## CREATE A LEXUS LINK ACCOUNT

Create a Lexus Link account. This can be done either on Lexus Link App, or My Lexus portal. If you already have a Lexus Link account, simply log in with your credentials on the App.

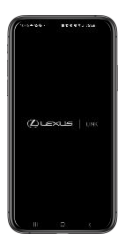

#### ACCOUNT CREATION VIA THE APP

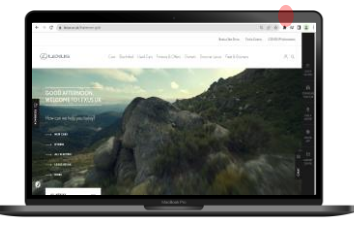

#### ACCOUNT CREATION VIA THE WEB PORTAL

- A. Open Lexus Link App on your smartphone
- B. Choose "Don't have an account?"
- C. Follow the steps
- D. You will receive an email to activate your account
- E. Validate your account

Your account is now ready.

- A. Visit [https://www.Lexus.co.uk/](https://www.toyota.co.uk/)
- Click on this icon " $\leq$ " at the top right hand corner
- C. Select "Sign in/Register"
- Follow the registration process for a new Lexus Link user
- You will receive an email to activate your account
- F. Validate your account

Your account is now ready.

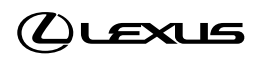

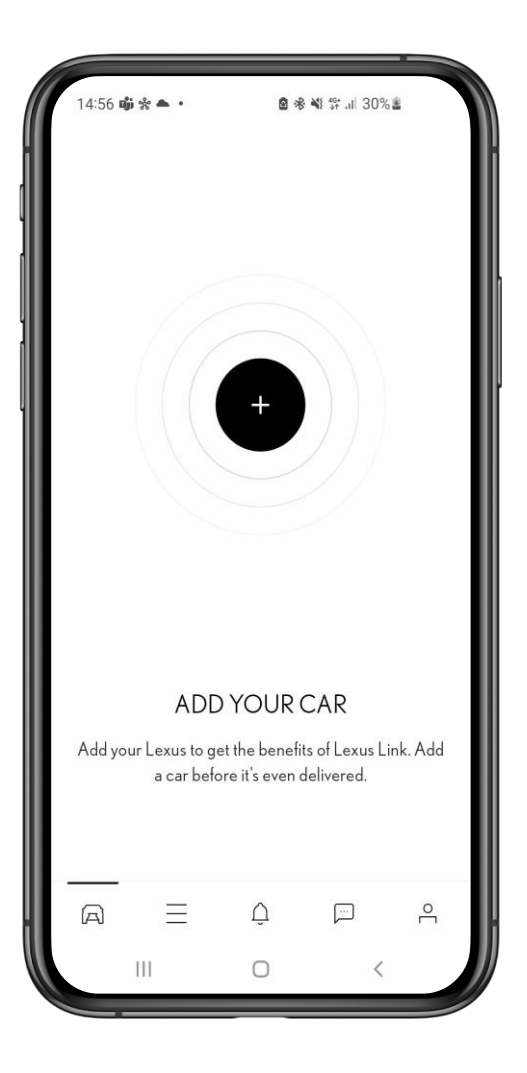

Click to add your car  $Q$ Lexus

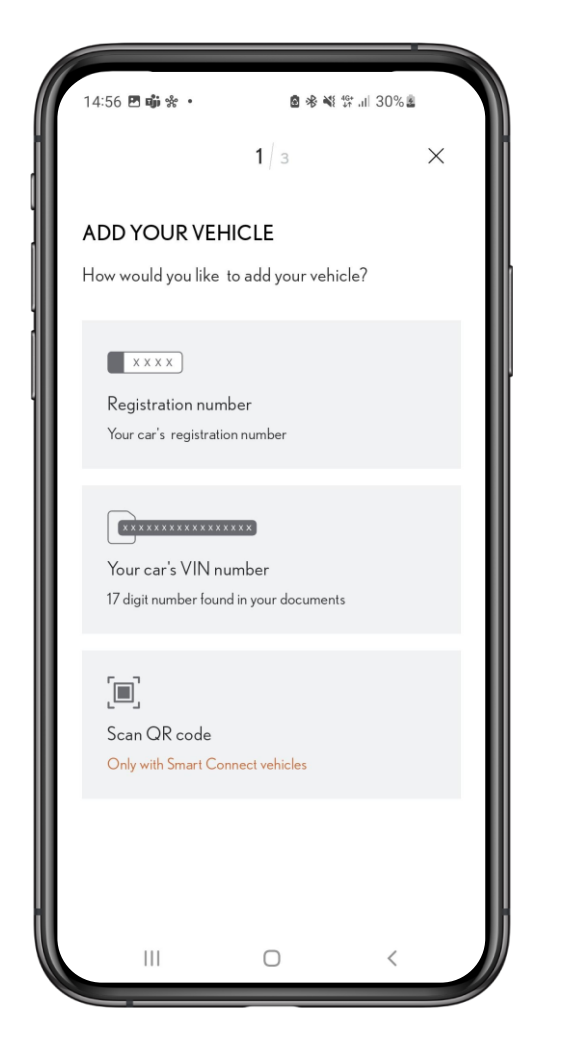

Choose to add your car by either Reg/Vin Look up or opt to scan the QR code (Only with Smart Connect Vehicles)

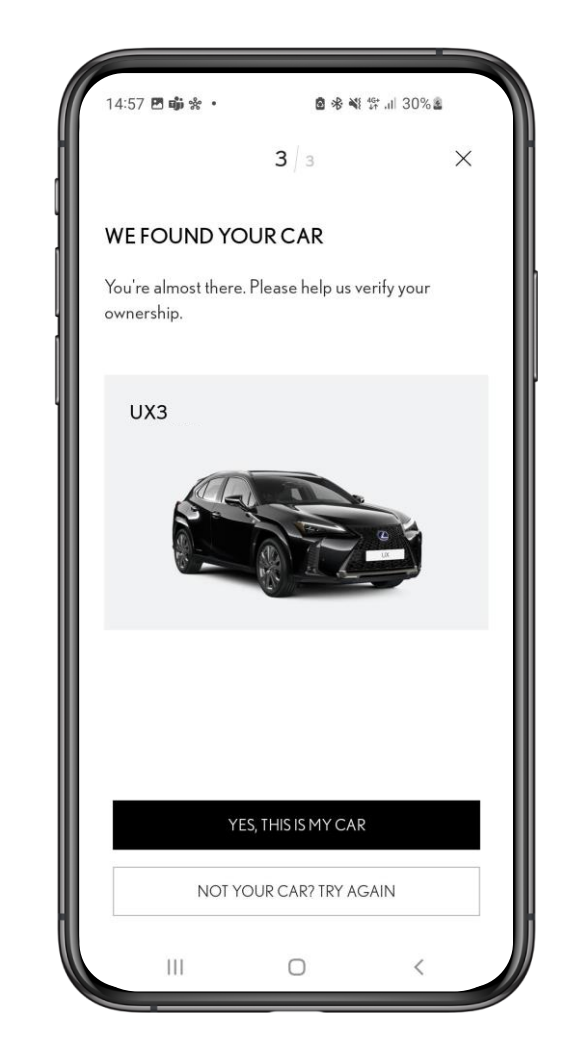

Confirm the vehicle found is correct

### ACTIVATE CONNECTED SERVICES

 $\Delta$ ustus

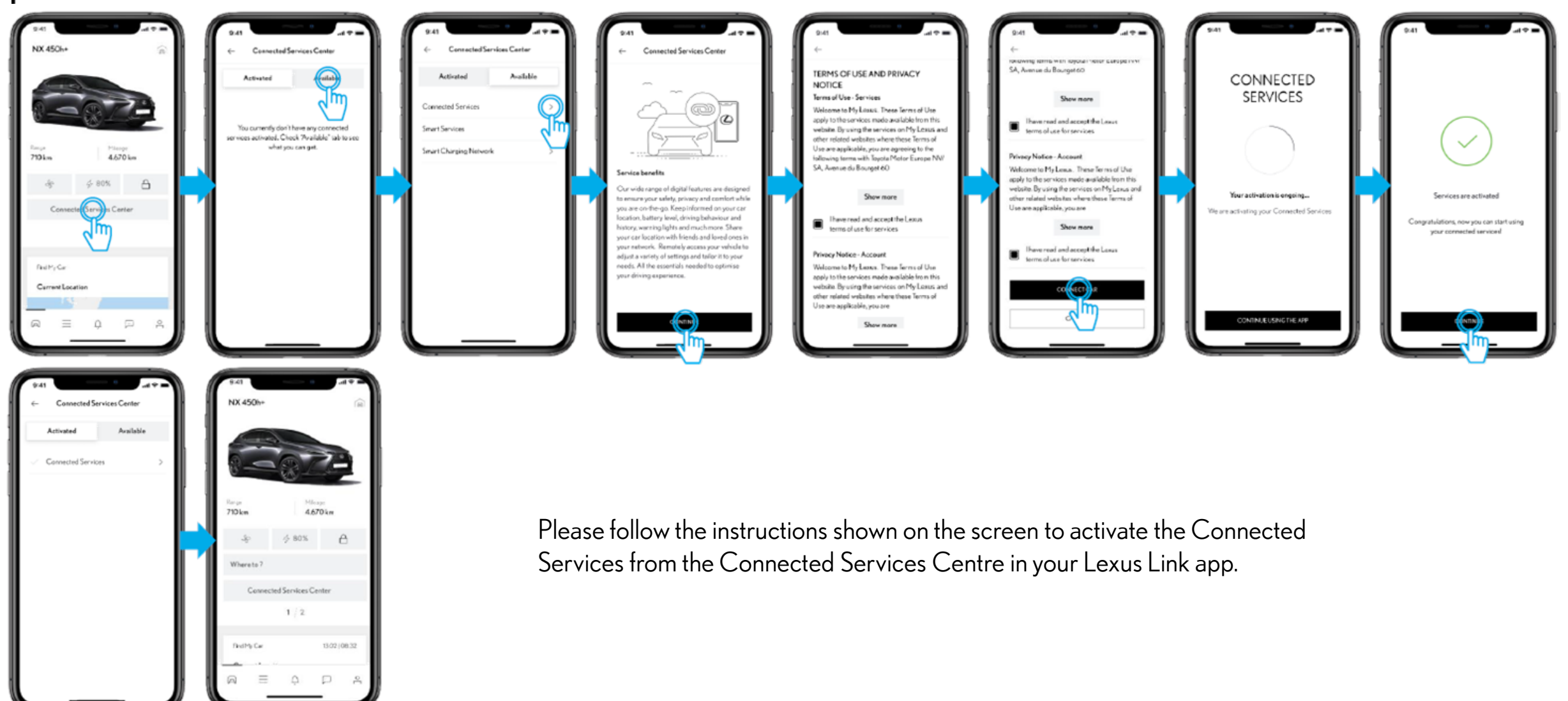

Activate smart charging service in the app

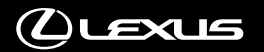

#### ACTIVATE SMART CHARGING SERVICE

STEP 1

In the Connected Services Center,

If you have already activated Smart

Charging service, it will appear

under the Activated tab.

under the Available tab, tap on

"Smart Charging".

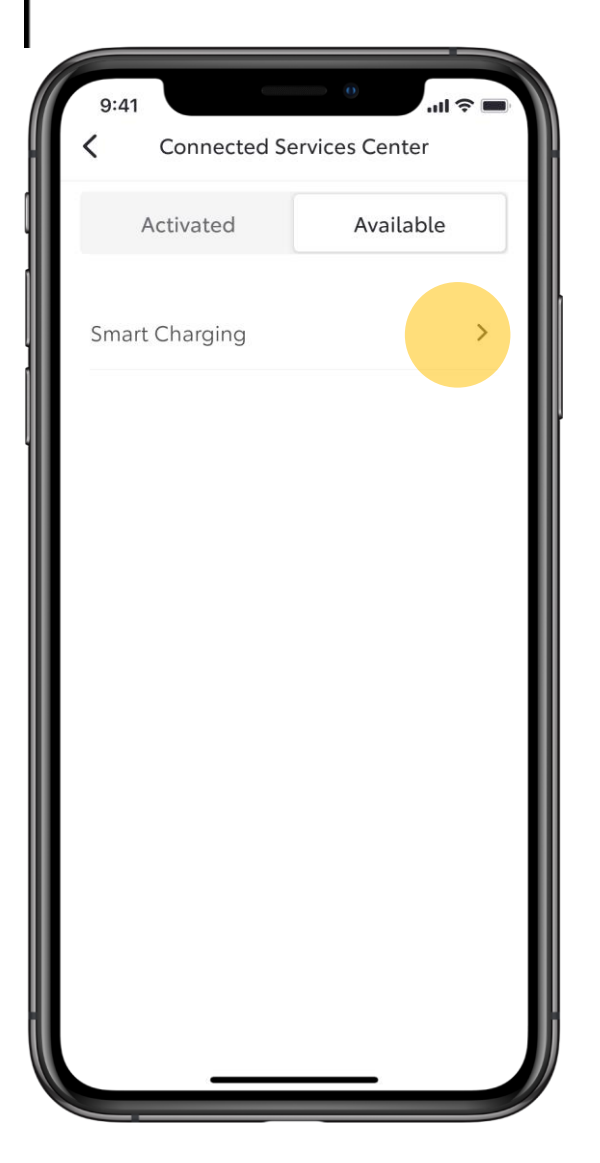

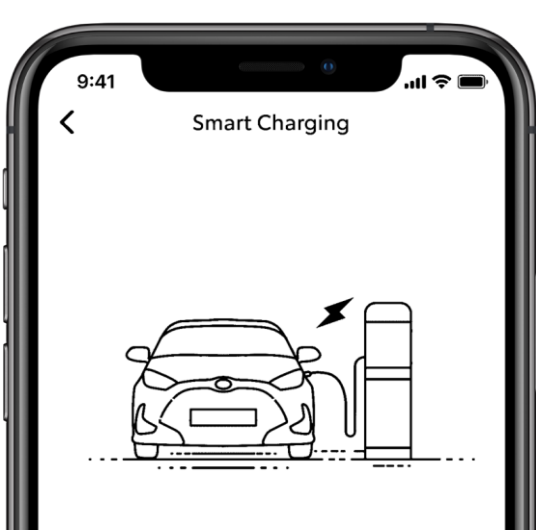

Service benefits

Smart Charging - charge smarter to get the most from your EV!

Activate

#### STEP 2

Tap on "Activate".

 $\mathcal D$ ư $\mathcal D$ 

Creating Lexus Charging Network Contract

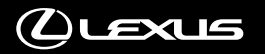

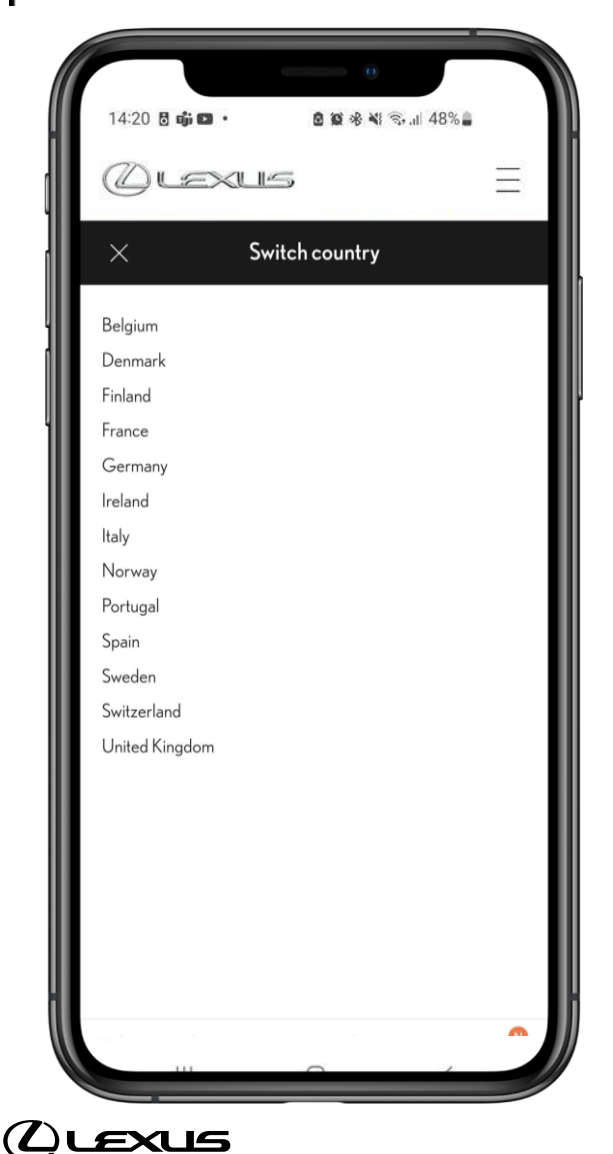

#### STEP 1

You will then be navigated to the Digital Charge Solutions portal.

Tap on the country in which you need to create a charging contract.

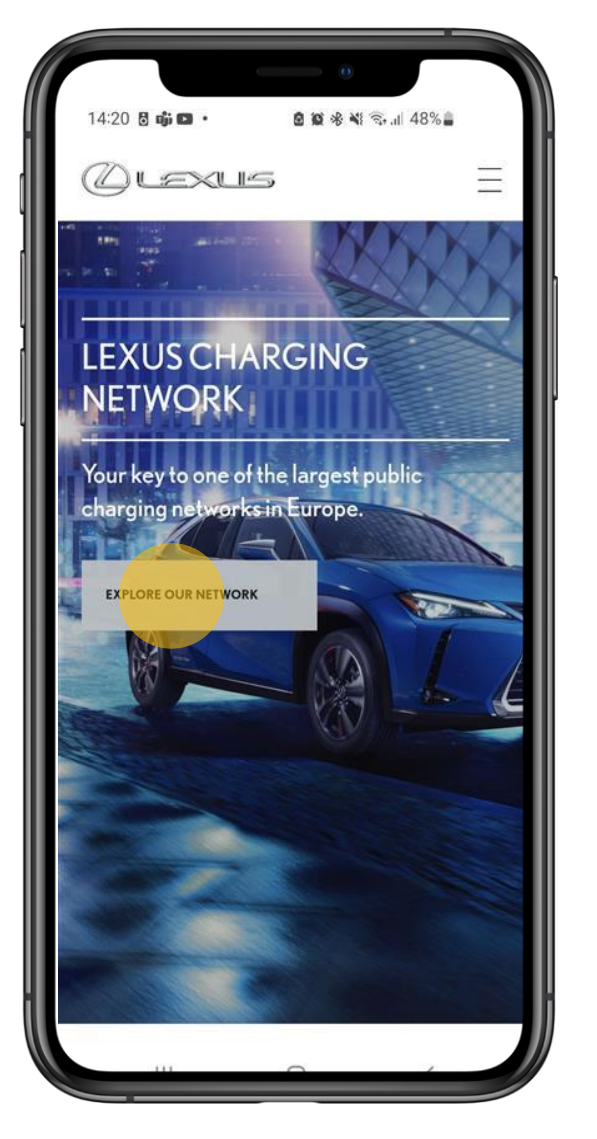

#### STEP 2

Tap on "Explore our network"

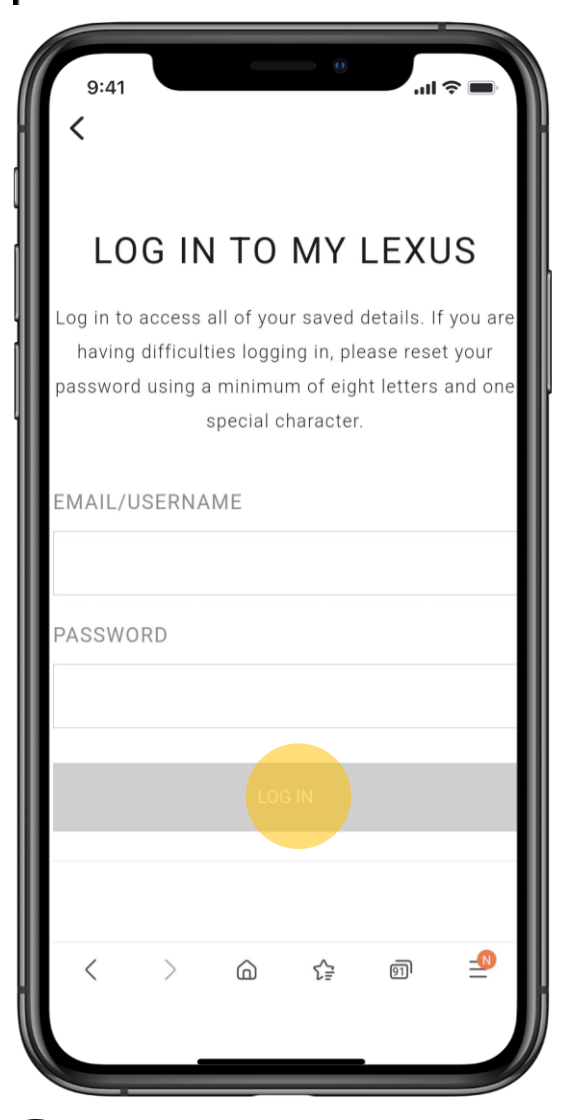

LEXUS

#### STEP 3

Enter your Lexus Link Username and password. Tap on "Log in".

If you have forgotten the password, you can reset it on the Lexus regional site.

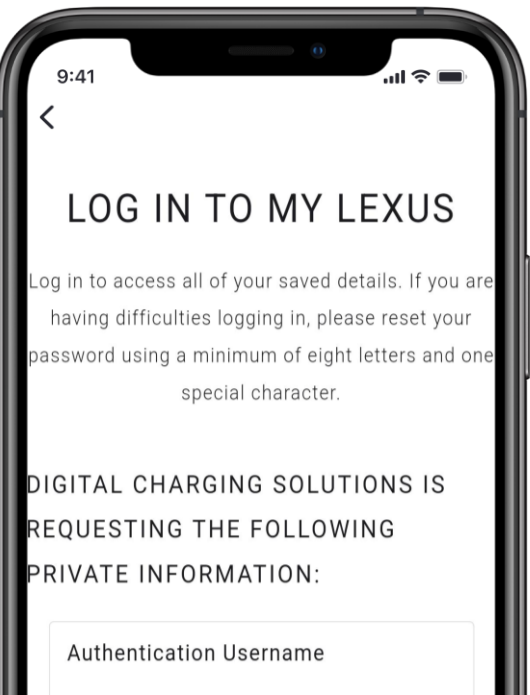

Unique User Identifier You are signed in as: **ALLOW DENY** 

#### STEP 4

Tap on "To allow" to accept that Digital Charge Solutions can access your data.

 $\mathbf{d} \approx 0$ *OLEXUS*  $\equiv$ FAQs  $1/6$  steps  $\vee$ 

#### Vehicle details

LEXUS

Get started by entering your vehicle details, and receive special tariff packages tailored for you.

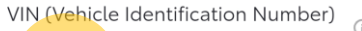

This service is reserved for Toyota Charging Network customers. Therefore, we need to verify that your VIN is valid for our service.

STEP 5

The Lexus Charging Network contract creation flow consists of 6 steps.

Enter the VIN number of your car.

Note to find VIN: In most modern Lexus cars, you'll find a visible Vehicle Identification Number through a special cut-out at the bottom of the windscreen. Additional VINs are printed on tamperproof stickers located just inside the shut line of the front nearside door. Earlier models may have a metal plate instead of a sticker.

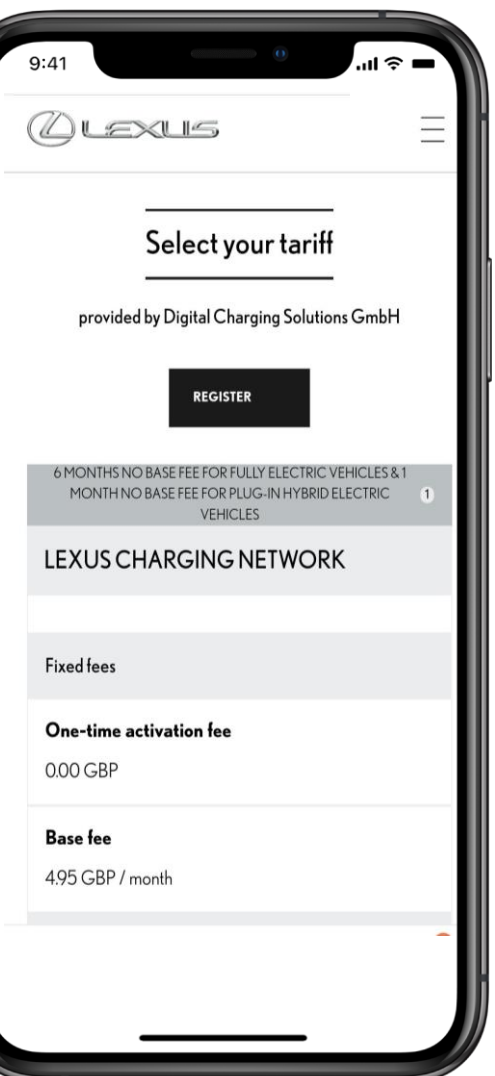

#### STEP 6

Digital Charge Solutions displays the applicable Tariff plan.

Tap "Select" to continue.

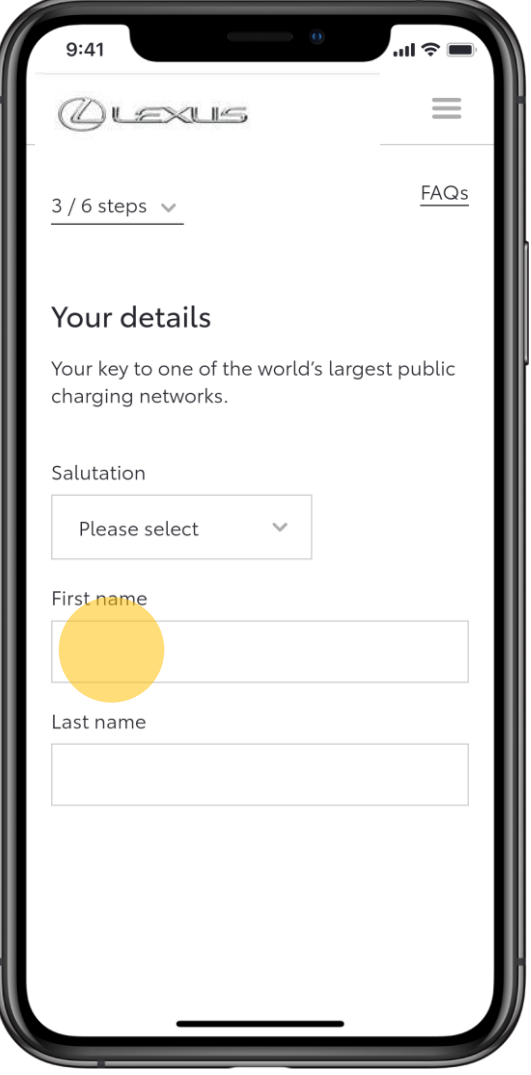

STEP 7

Enter your personal details and address.

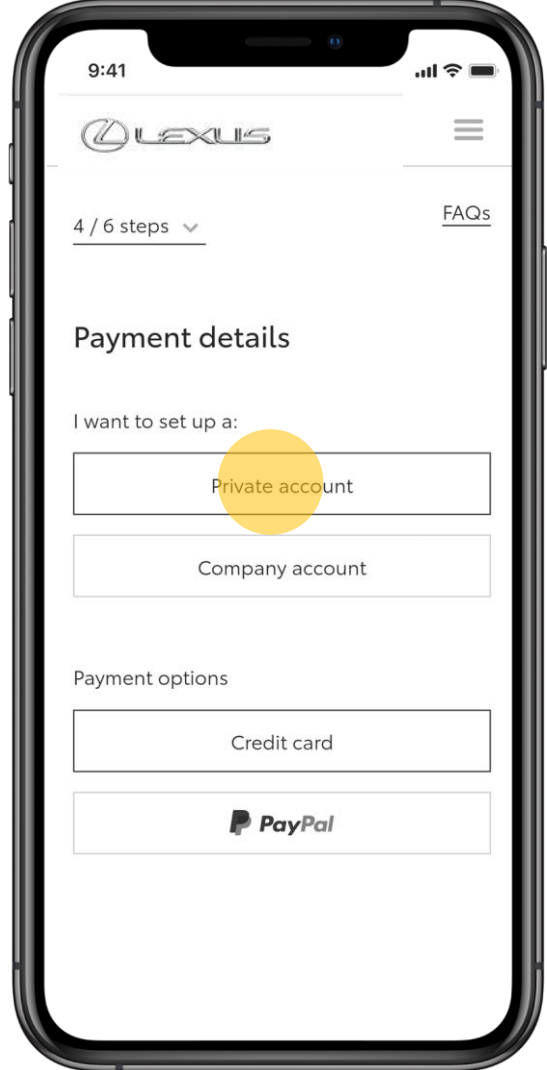

#### STEP 8

#### Enter payment details.

Digital Charge Solutions uses this payment method for your charging session and monthly subscription payments.

If you enter a business credit card, Digital Charge Solutions requires additional details.

13

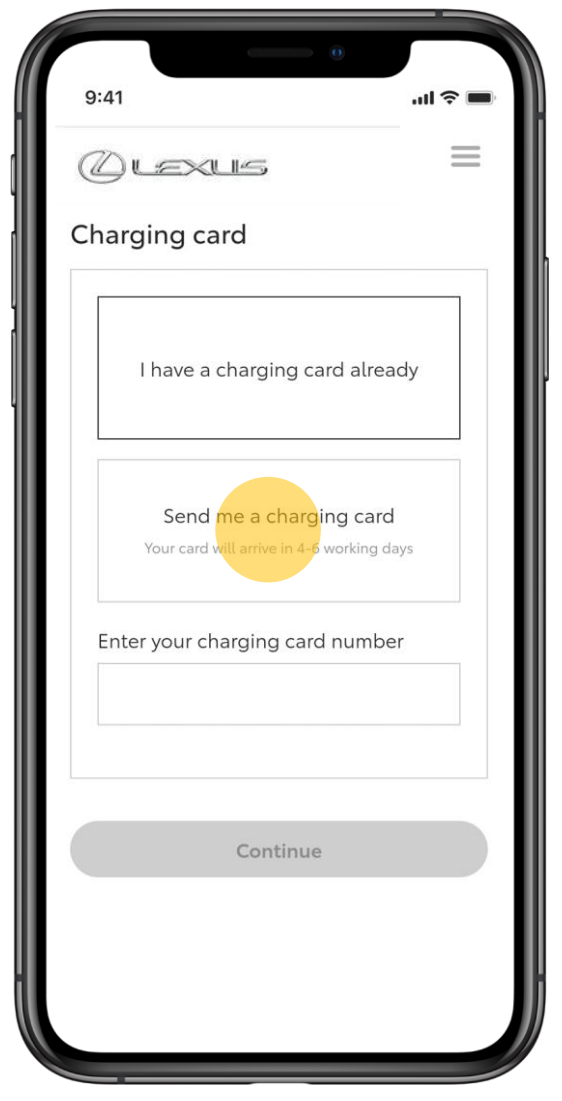

LEXUS

## STEP 9

Tap on "Send me a charging card".

Digital Charge Solutions ships the card to the address that you have specified.

It usually takes 5-7 working days for the card to be shipped to you.

If you already have a card, you can enter the number of the charging card. You cannot use a charging card that is already mapped to another Lexus Charging Network contract.

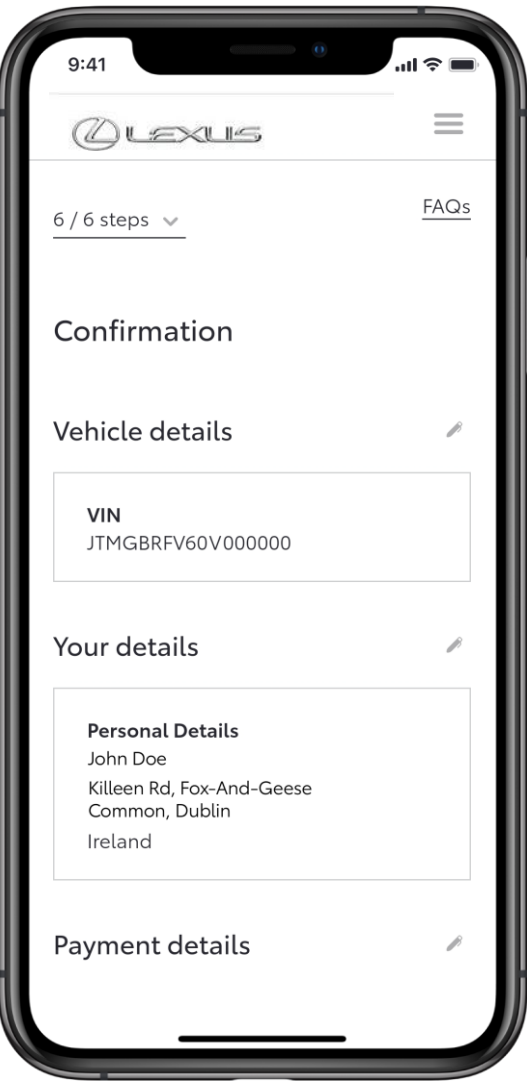

#### STEP 10

Please review the details you have entered.

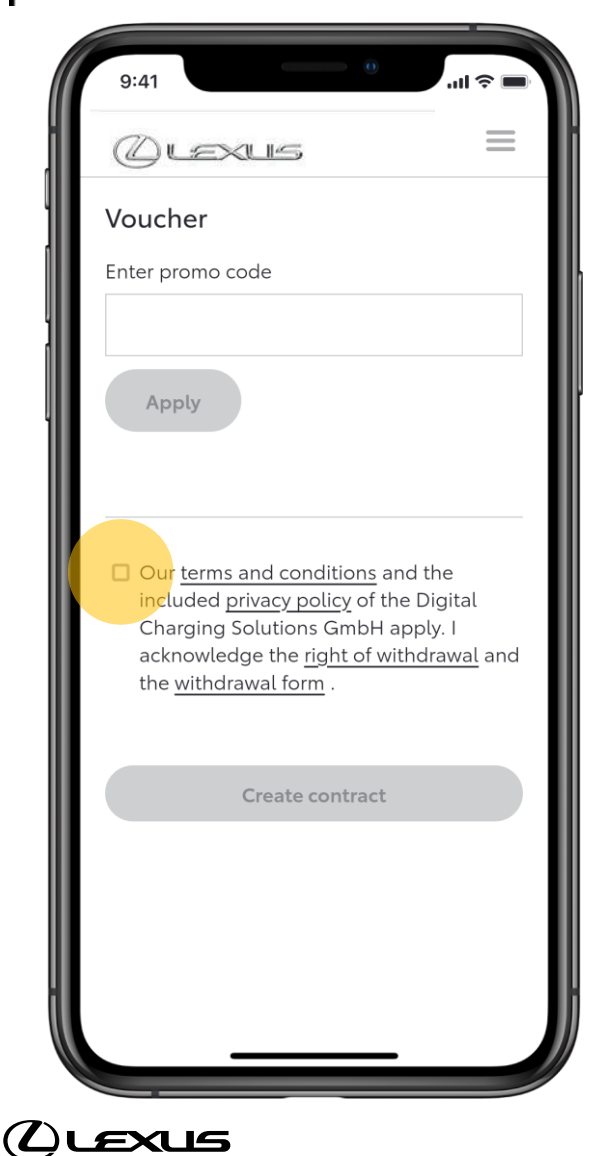

#### STEP 11

Please read and agree to Lexus Charging NetworkTerms and conditions.

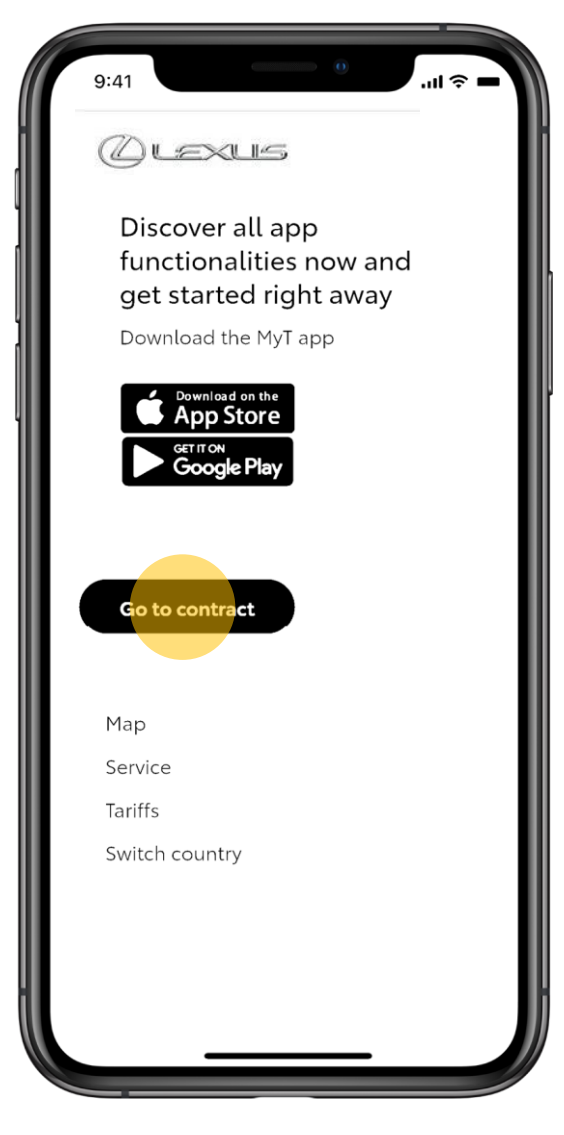

#### STEP 12

This completes creating the Lexus Charging Network contract.

15

Finding charging stations

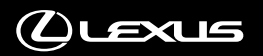

### FINDING CHARGING STATIONS

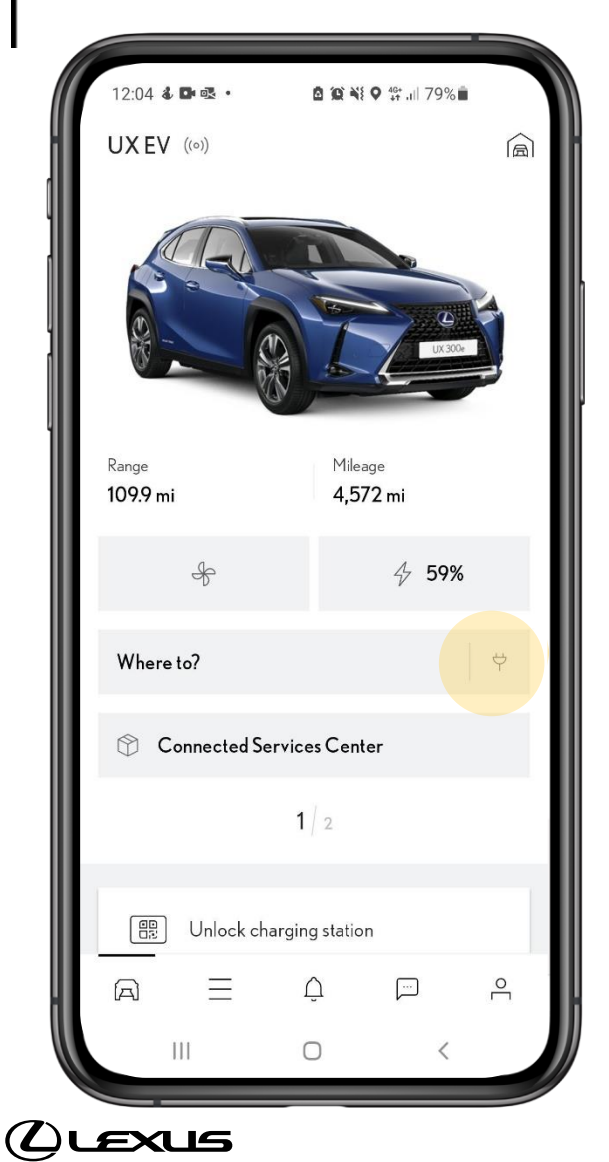

STEP 1

On the My Car screen, tap the charging icon.

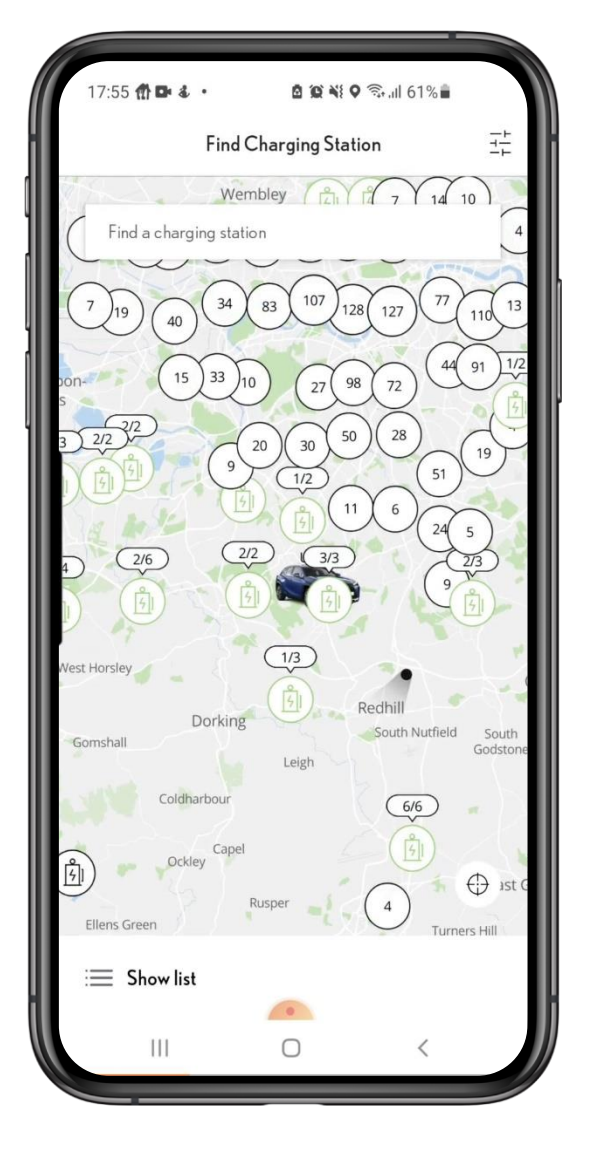

#### STEP 2

View the zoomed-out version of the map, you can tap a cluster to zoom in.

### ZOOMING IN AND APPLYING FILTERS

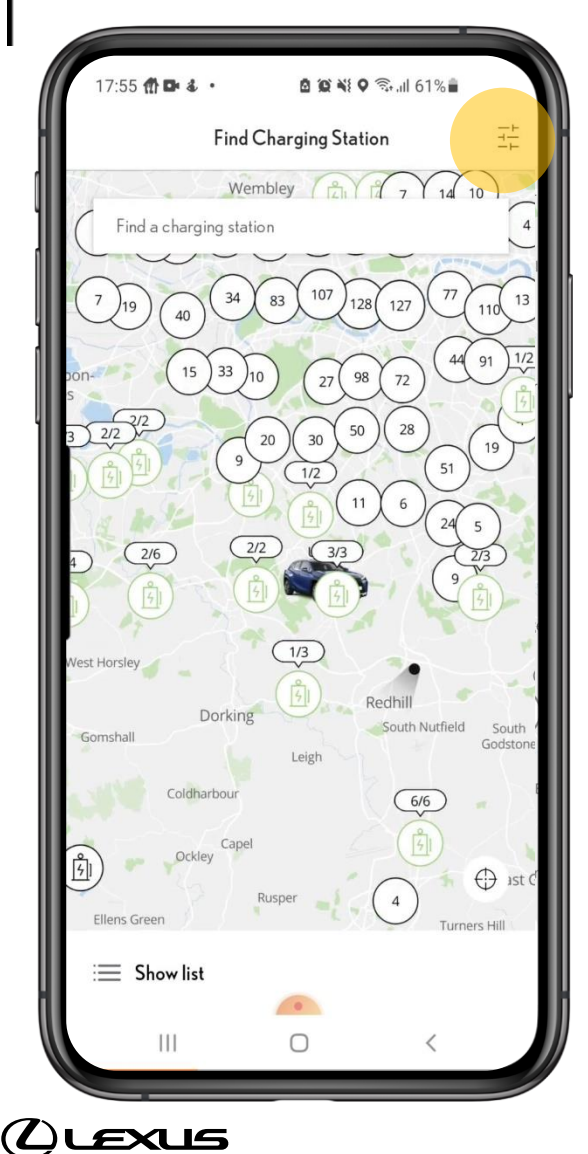

#### STEP 3

You can zoom in on the map to view individual charging stations.

Depending on your preferences, use the icon in the top right corner to filter the charging stations.

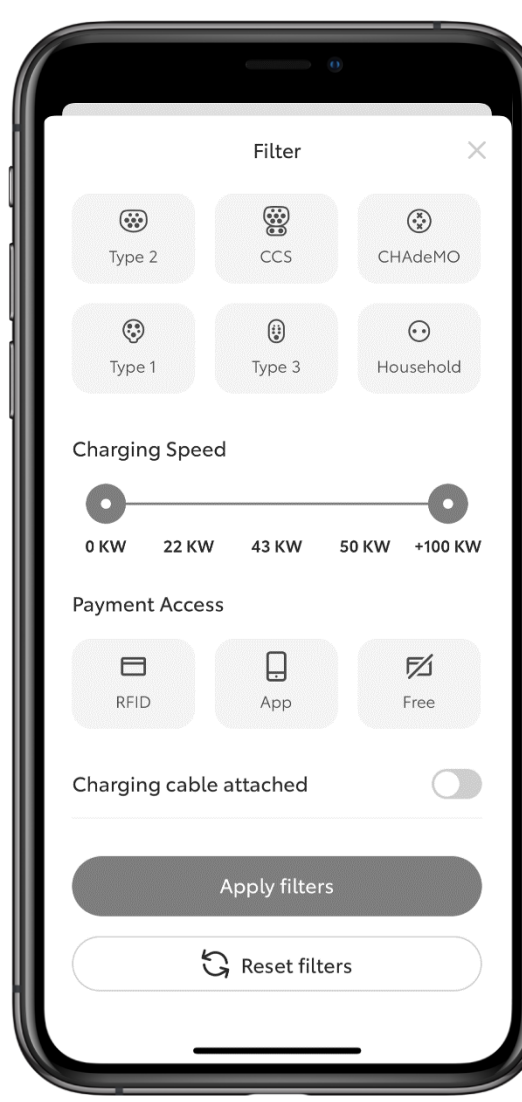

#### STEP 4

You can select charging type, speed, access type, etc. and apply filters.

The map displays an updated view of charging stations.

18

### VIEWING CHARGING STATION DETAILS

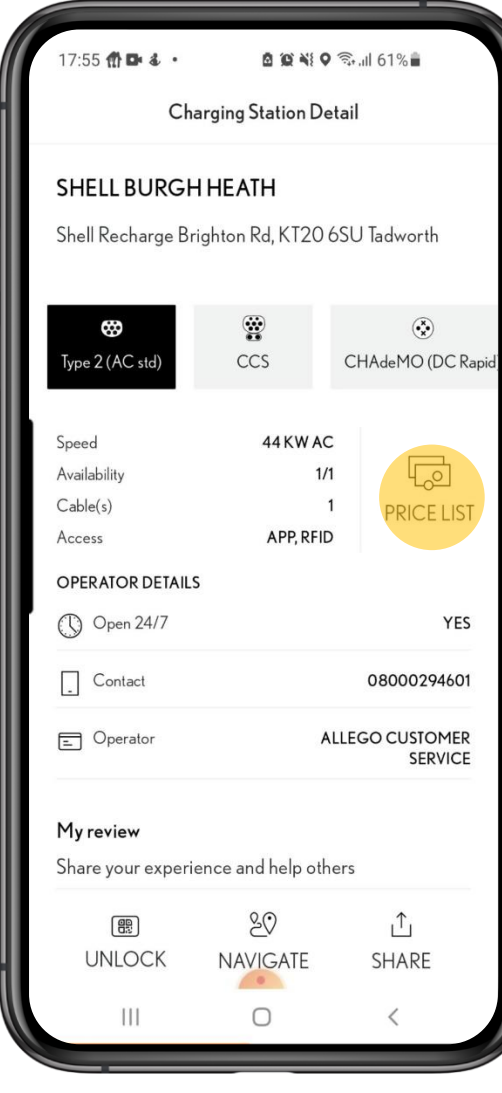

#### STEP 5

Tapping an individual charging station displays the details of the station.

To view pricing information, tap "Price List".

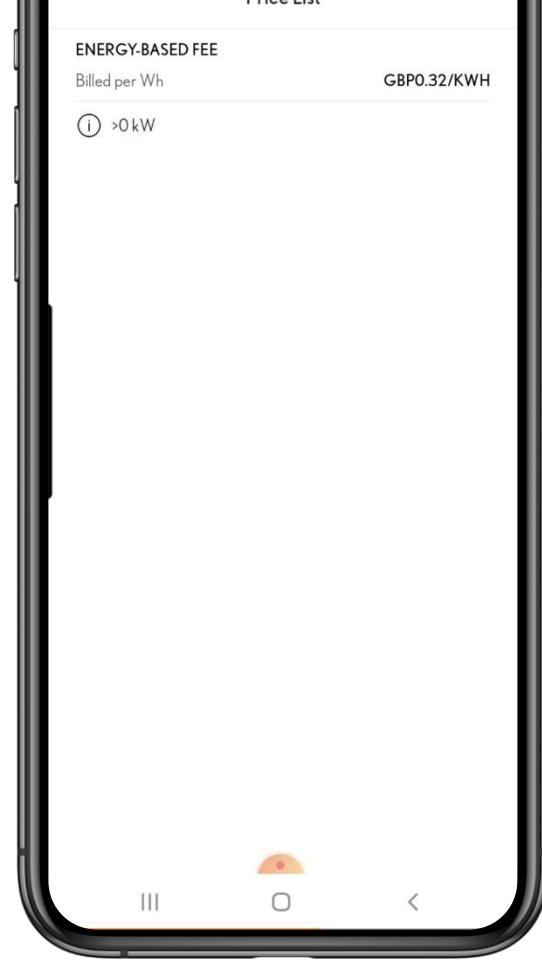

6040 8.161%

Price List

17:55 价目 4 ·

#### STEP 6

The Prices screen displays the pricing applicable to the selected charging station.

If it is time-based fee, you need to ensure that you do not park your vehicle at the charging station for a long duration.

19 NOTE: If you have not created a Lexus Charging Network contract or not signed in, you cannot view the price.

Unlocking charging stations

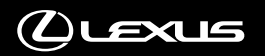

### UNLOCKING A CHARGING STATION

17:55 价目 4 · **QQNO Red 61% Charging Station Detail** SHELL BURGH HEATH Shell Recharge Brighton Rd, KT20 6SU Tadworth 9  $\widehat{(\bullet_\mathbf{x}^\mathbf{x})}$ CCS CHAdeMO (DC Rapid Type 2 (AC std Speed 44 KW AC 同 **Availability**  $1/1$  $Cable(s)$ **PRICE LIST APP REID** Access **OPERATOR DETAILS** (Q) Open 24/7 YES  $\Box$  Contact 08000294601  $\Box$  Operator **ALLEGO CUSTOMER SERVICE** My review Share your experience and help others  $80$  $\uparrow$ **UNLOCK NAVIGATE** SHARE  $\mathbf{H}$  $\bigcirc$ LEXUS

## METHOD<sub>1</sub>

STEP 1

If you have selected a charging station in the Lexus Link app, you can tap the "Unlock" button to unlock the station.

You can also unlock a charging station using the charging card given by Digital Charge Solutions. You do not need to use the Lexus Link app then.

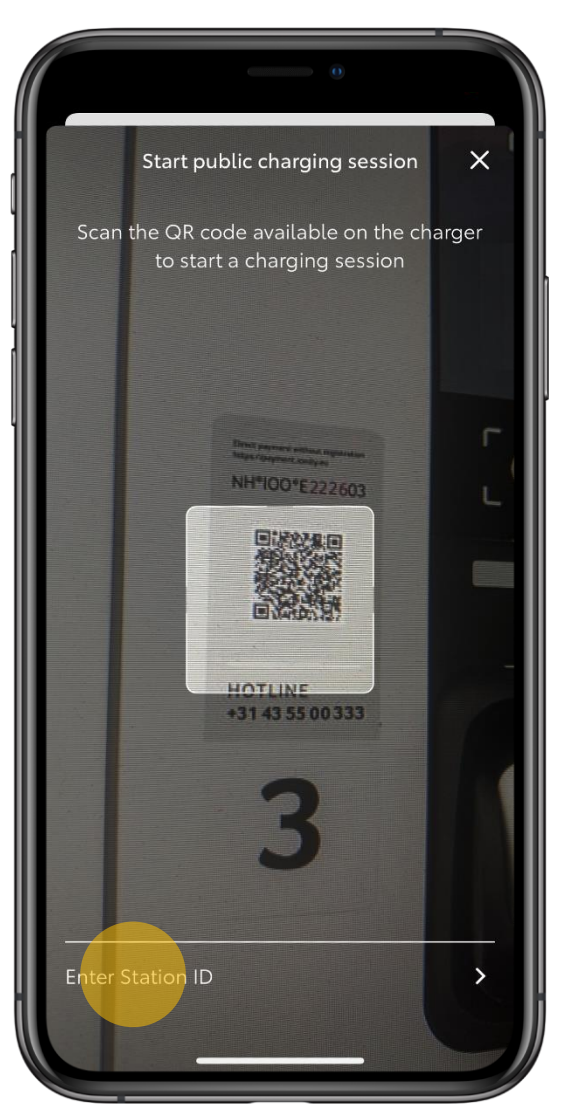

#### STEP 2

The QR code scanner appears. Scan the QR code on the charging station to unlock it.

The QR code translates to the charging station ID and thus the charging station gets unlocked.

Sometimes, the Charge Point Operators add marketing details to the QR code to promote their services. In such cases, the QR code does not translate to the charging station ID and you receive an error.

As a workaround, tap "Enter Station ID" to manually enter the ID to unlock the charging station.

21 NOTE: If you do not see the scanner, ensure that you have enabled Camera permission to Lexus Link app.

### UNLOCKING A CHARGING STATION

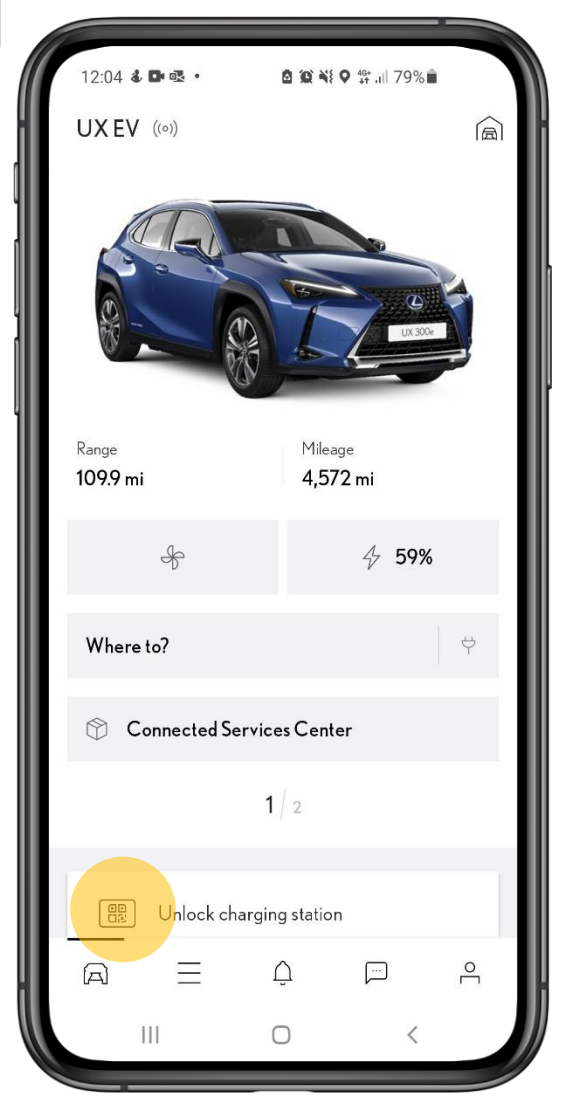

(*L*) LEXUS

#### METHOD<sub>2</sub>

#### STEP 1

If you have already driven up to a charging station, you do not need to find the charging station on the map.

Tap the "Unlock charging station" button on the My Car screen.

Rating charging stations

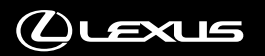

### RATING A CHARGING STATION

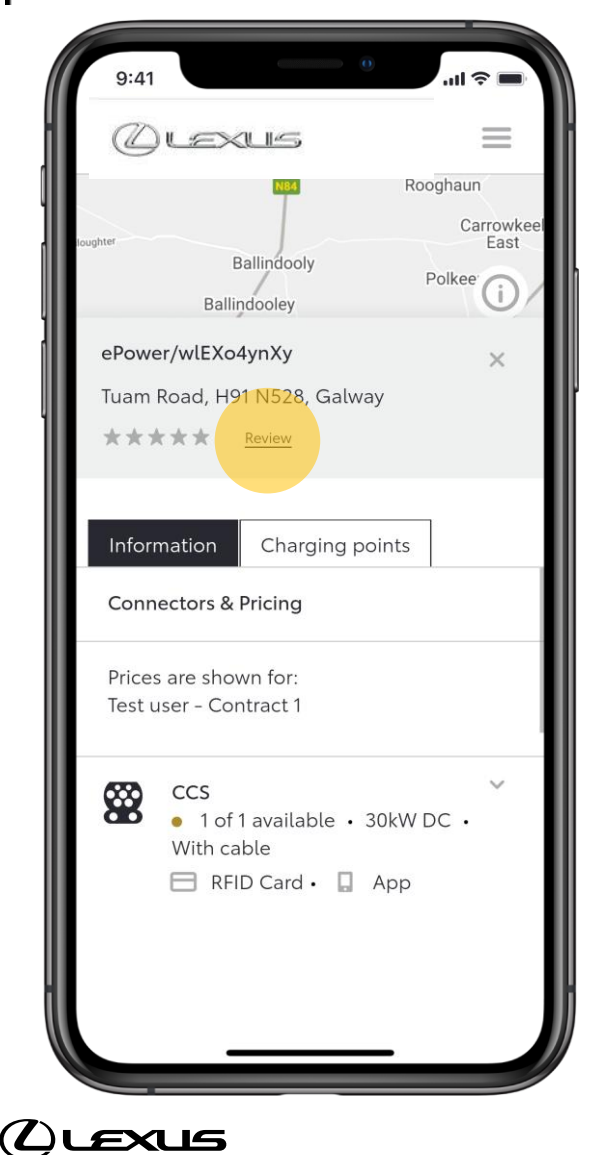

#### STEP<sub>1</sub>

On the charging station details screen, tap "Review"

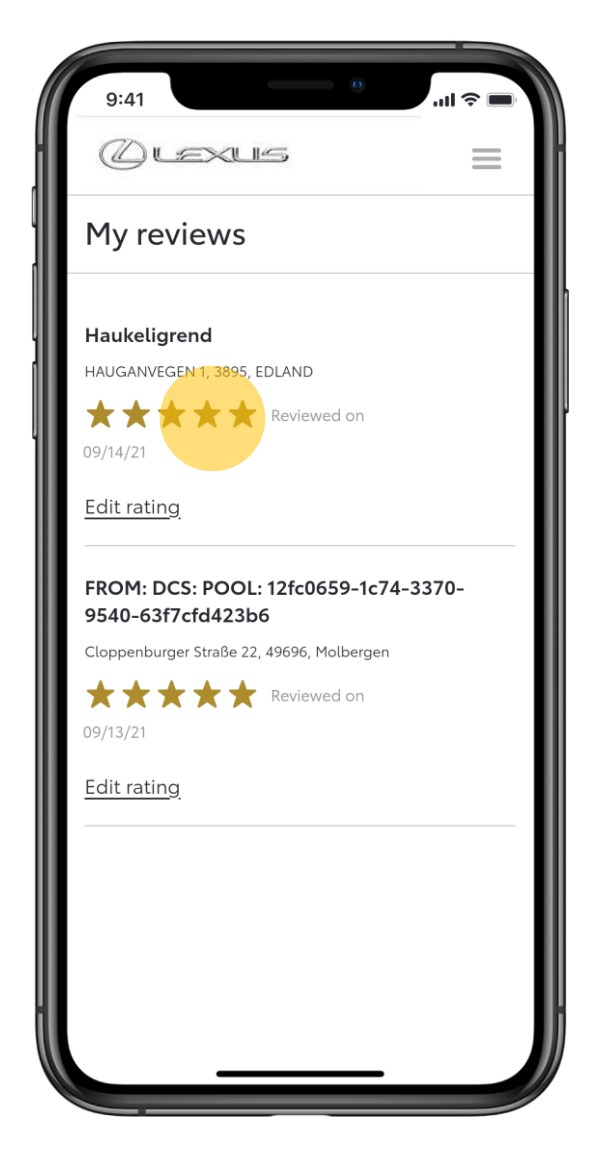

#### STEP 2

You can provide star ratings to the selected station.

You can view your previous rating as well.

NOTE: You need to create a Lexus Charging Network contract and be signed in to rate a charging station.

24

Viewing charging account details

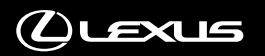

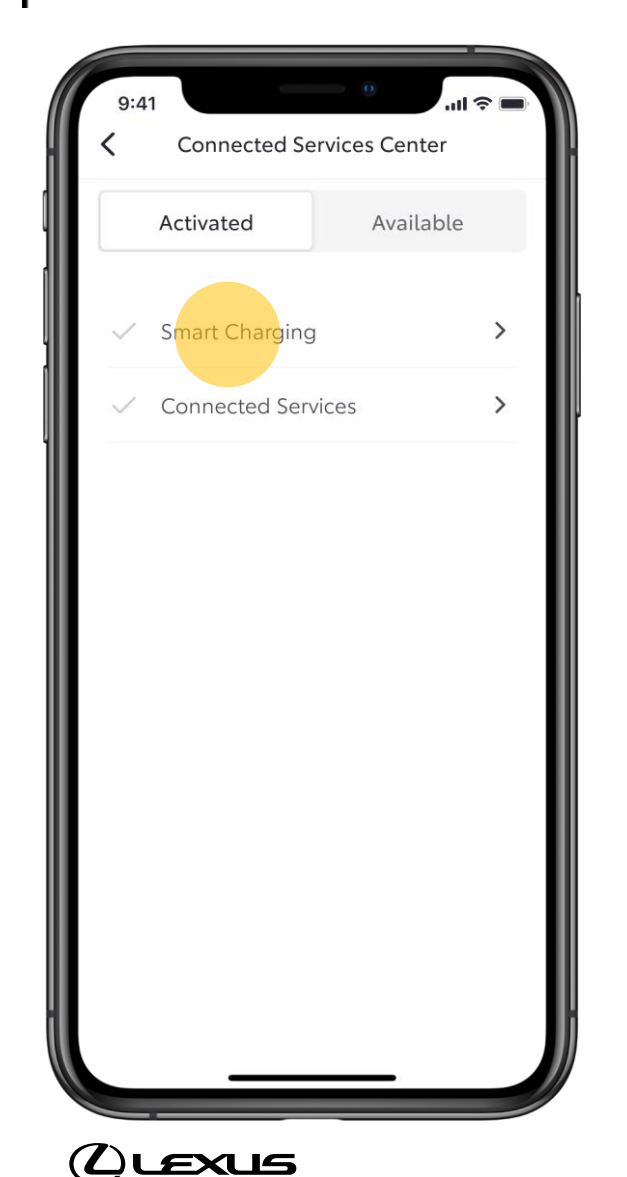

### STEP 1

On the Connected Services Center, you see Smart Charging under the Activated tab now because the service is activated.

Tap "Smart Charging".

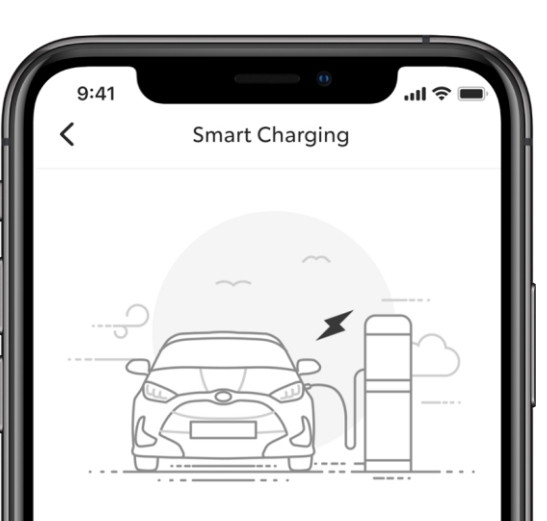

#### Service benefits

Smart Charging - charge smarter to get the most from your EV!

#### Subscription details

Activation date Aug 24 2021 Aug 23 2031 Expiration date

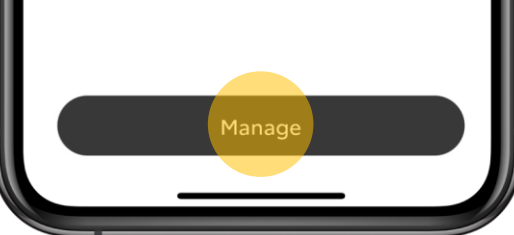

#### STEP 2

Tap "Manage".

26

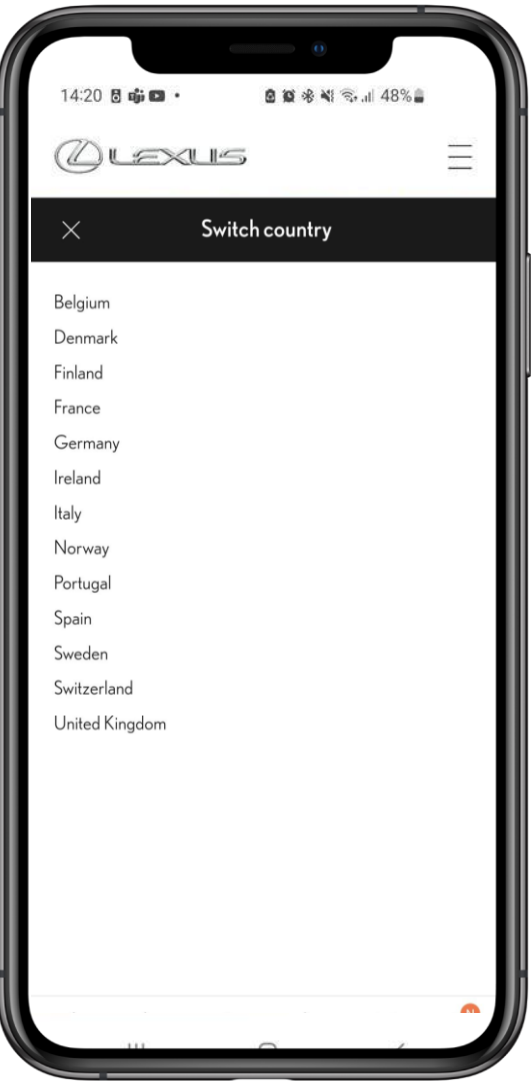

(L)LEXUS

STEP 3

Select your country.

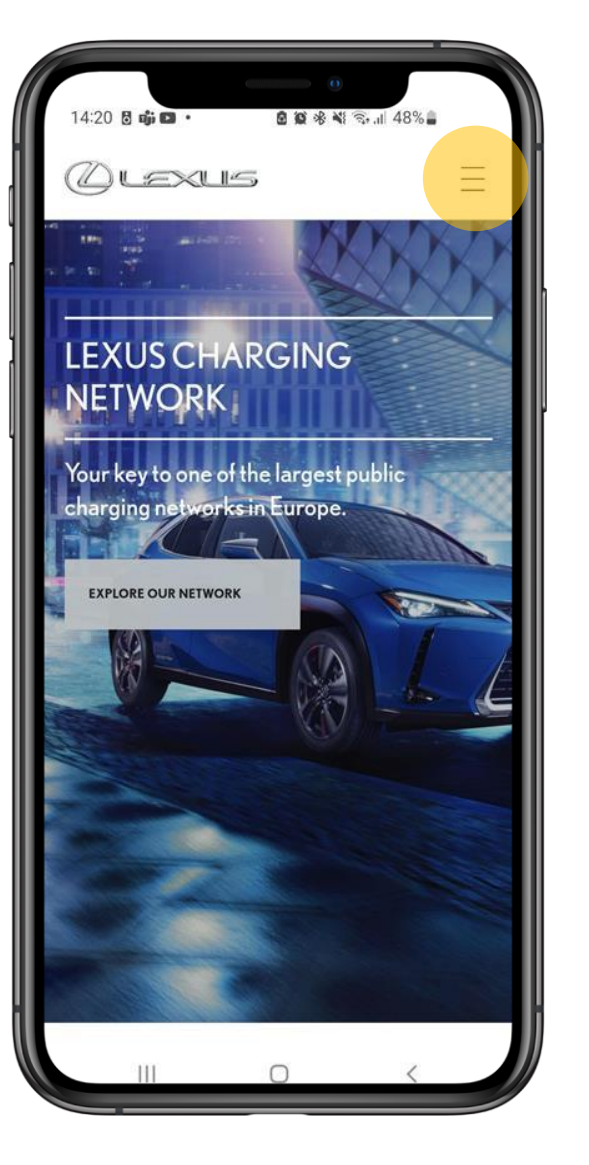

#### STEP 4

Tap the menu icon in the top right corner.

27

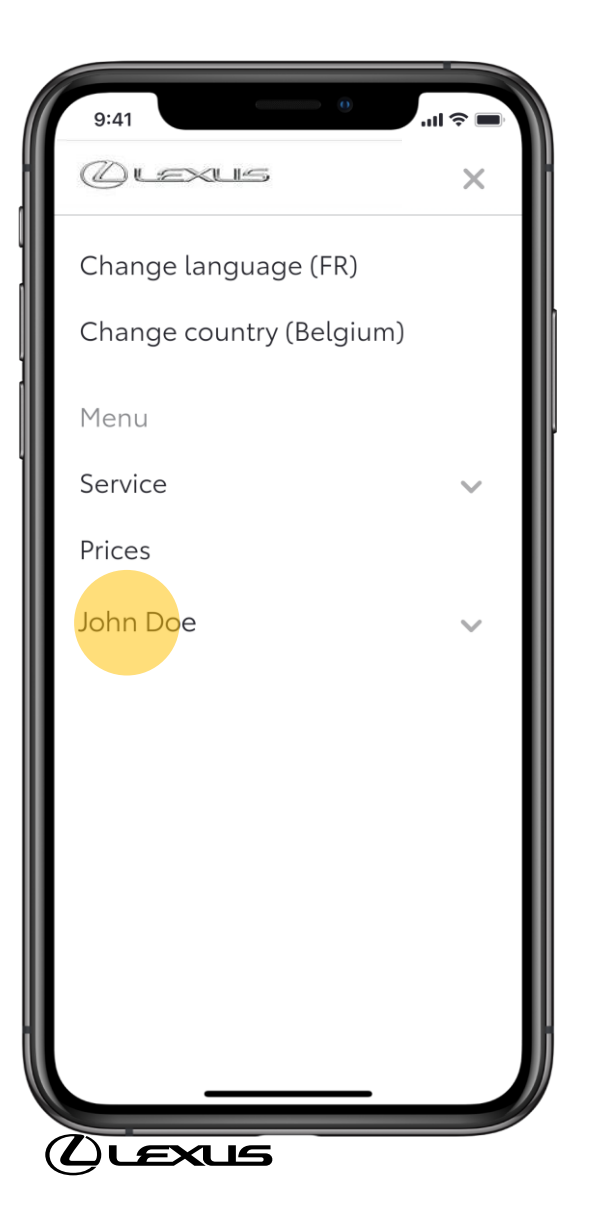

#### STEP 5

On the Lexus Charging Network menu, tap your name to expand the menu.

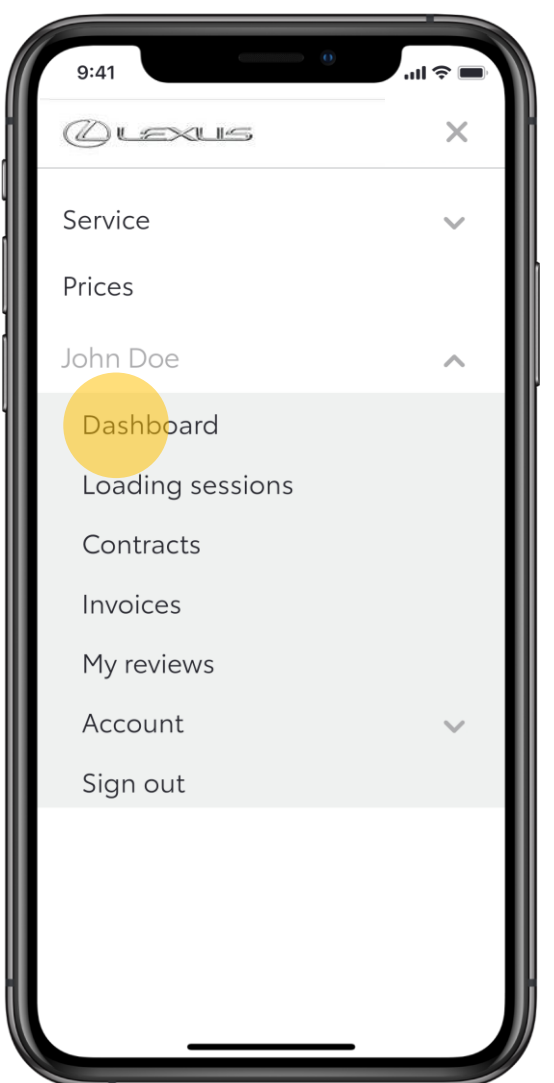

#### STEP 6

Tap "Dashboard" to view the summary of your charging sessions.

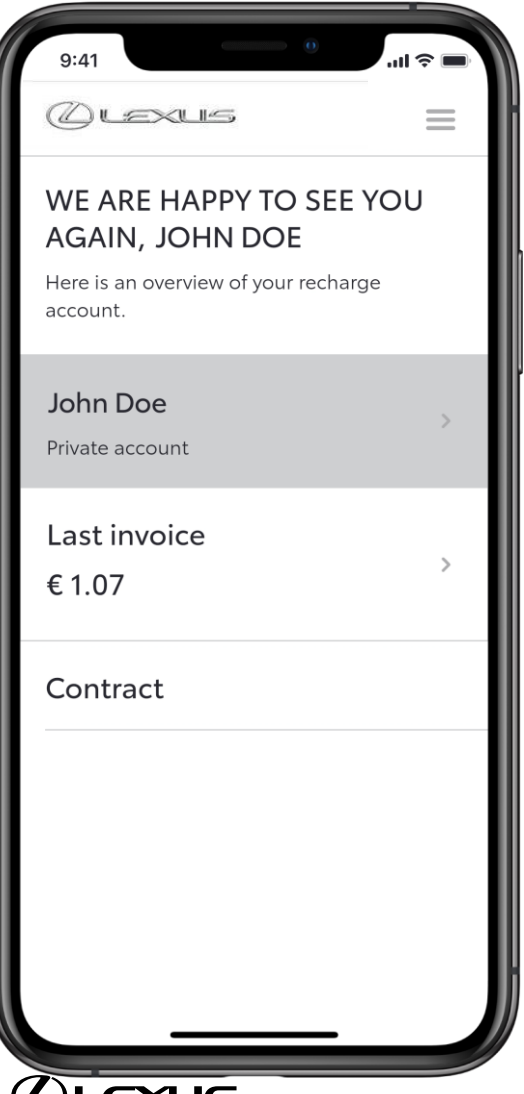

#### STEP 7

On the Dashboard, you can see the last invoice and your contract details.

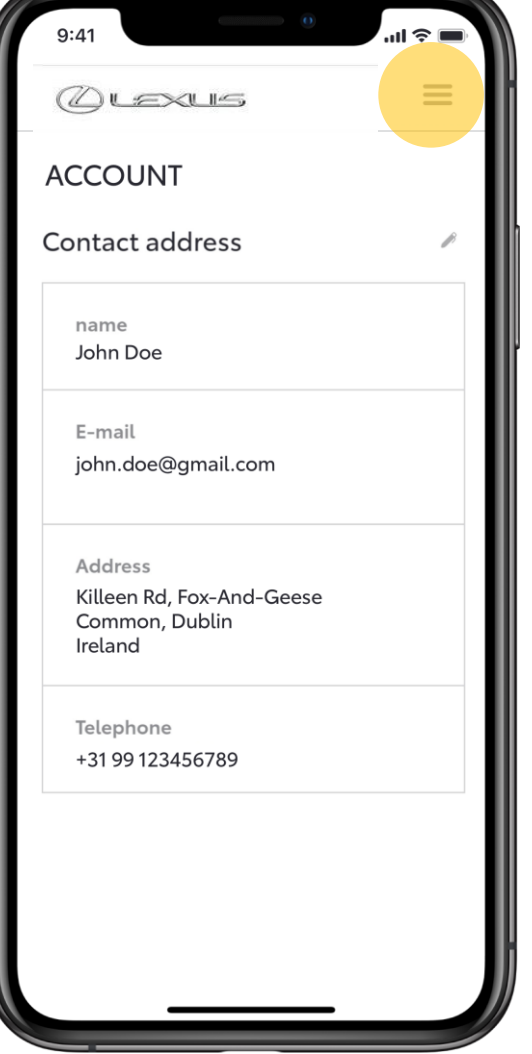

#### STEP 8

From the menu, you can select "Account" to view account details.

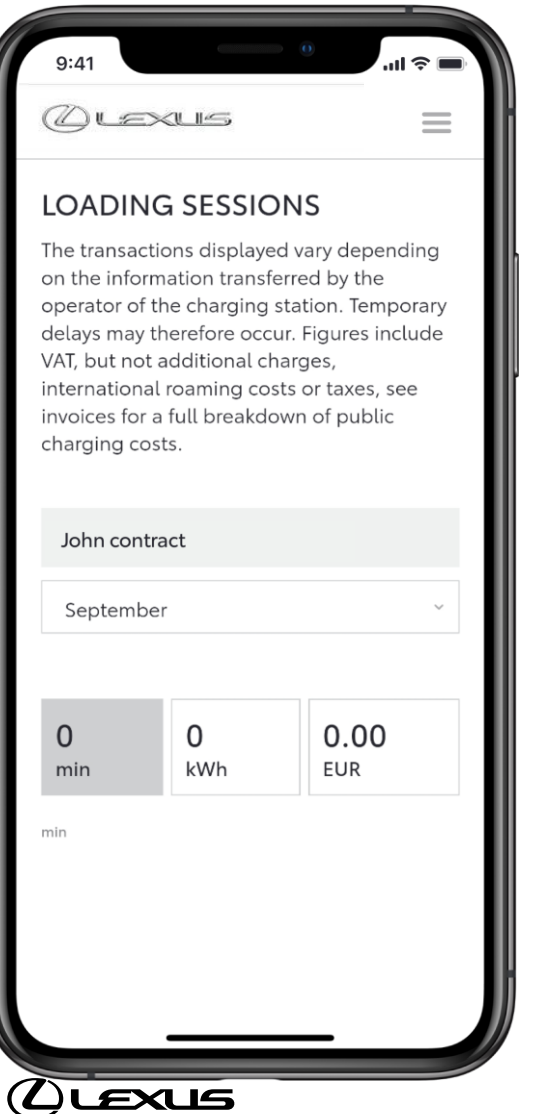

#### STEP 9

You can view monthly charging session details.

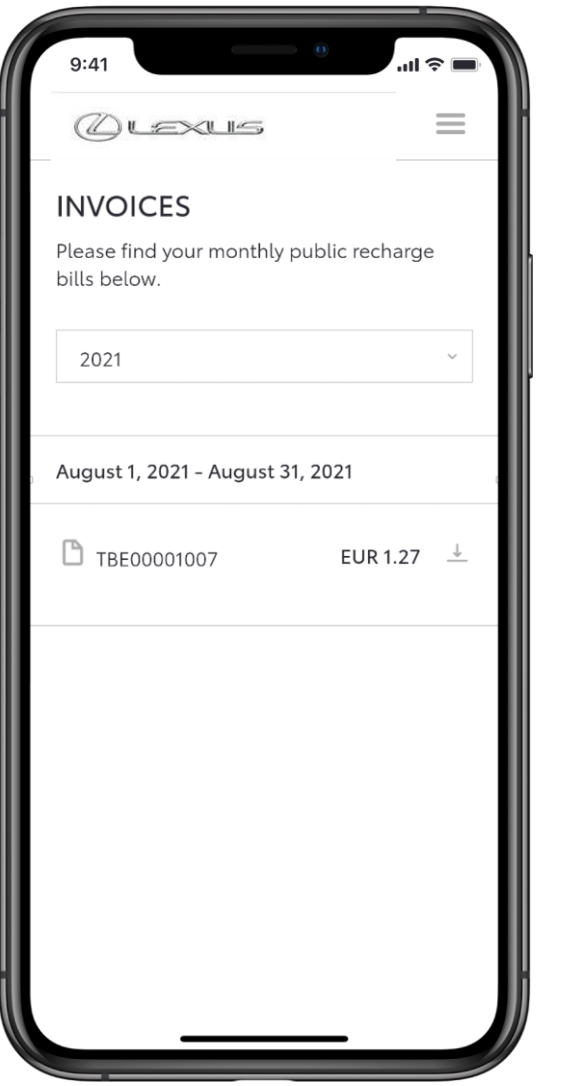

#### STEP 10

You can view and download invoices.

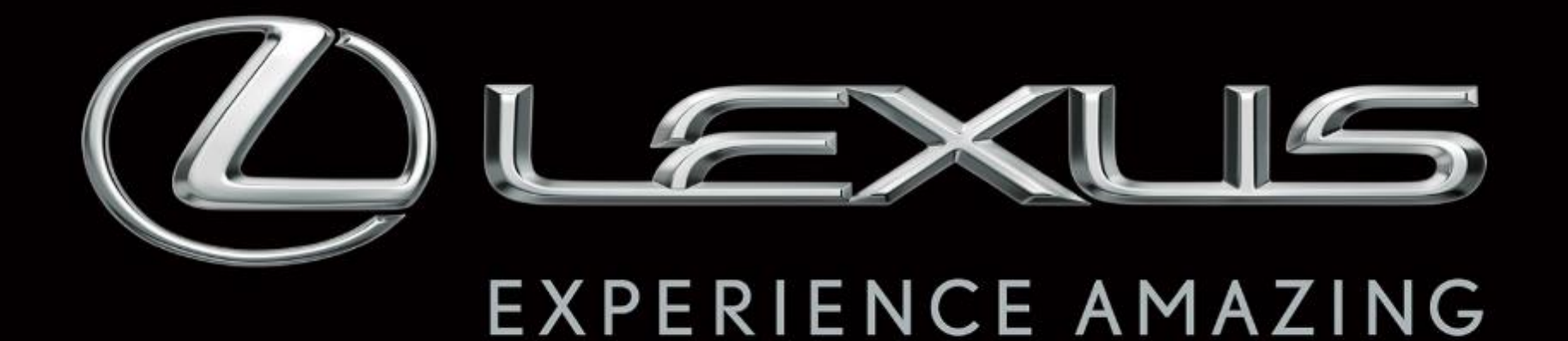

Connected Services are continually improving, therefore visuals and app screens in this guide may slightly differ from those seen in your Lexus Link app.